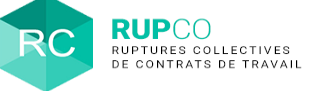

Mon compte

**2**

#### **1 Présentation du profil Gestionnaire**

**Le gestionnaire de l'application est par défaut la première personne à s'être connectée sur RUPCO.**  On l'appelle le primo-accédant.

Chaque nouvel utilisateur qui se crée un compte RUPCO avec le même SIREN que le primo-accédant génère une demande d'habilitation. Les gestionnaires du SIREN seront notifiés par email de la demande. Le demandeur reçoit également un email de confirmation avec le nom du gestionnaire des accès.

L'utilisateur recevra une notification par email dès la validation de sa demande d'habilitation et aura accès à tous les dossiers RUPCO de son SIREN.

### **Accéder à la gestion des habilitations – étape 1**

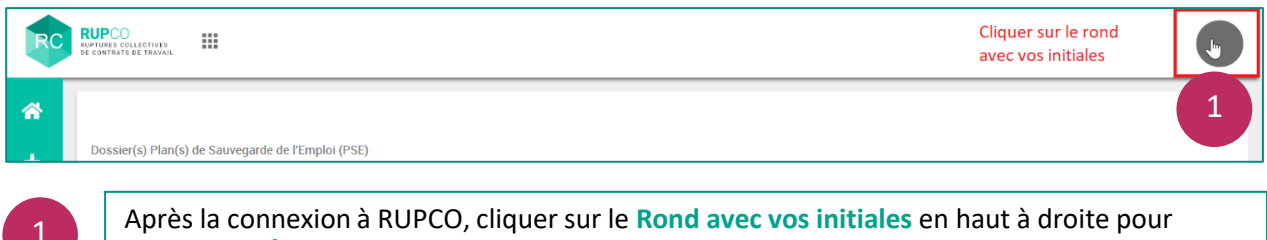

Après la connexion à RUPCO, cliquer sur le **Rond avec vos initiales** en haut à droite pour accéder à **GÉRER MON COMPTE**.

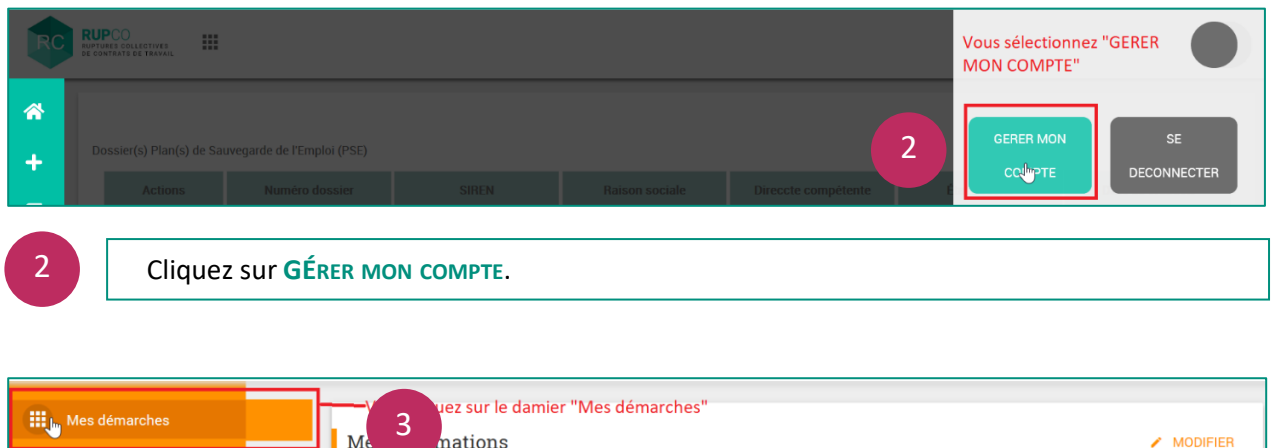

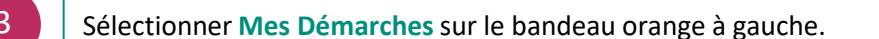

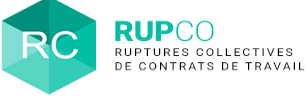

# **Accéder à la gestion des habilitations – étape 2 2**

Afin de gérer les habilitations, cliquer sur la **Roue crantée** située en haut à droite de la vignette RUPCO.

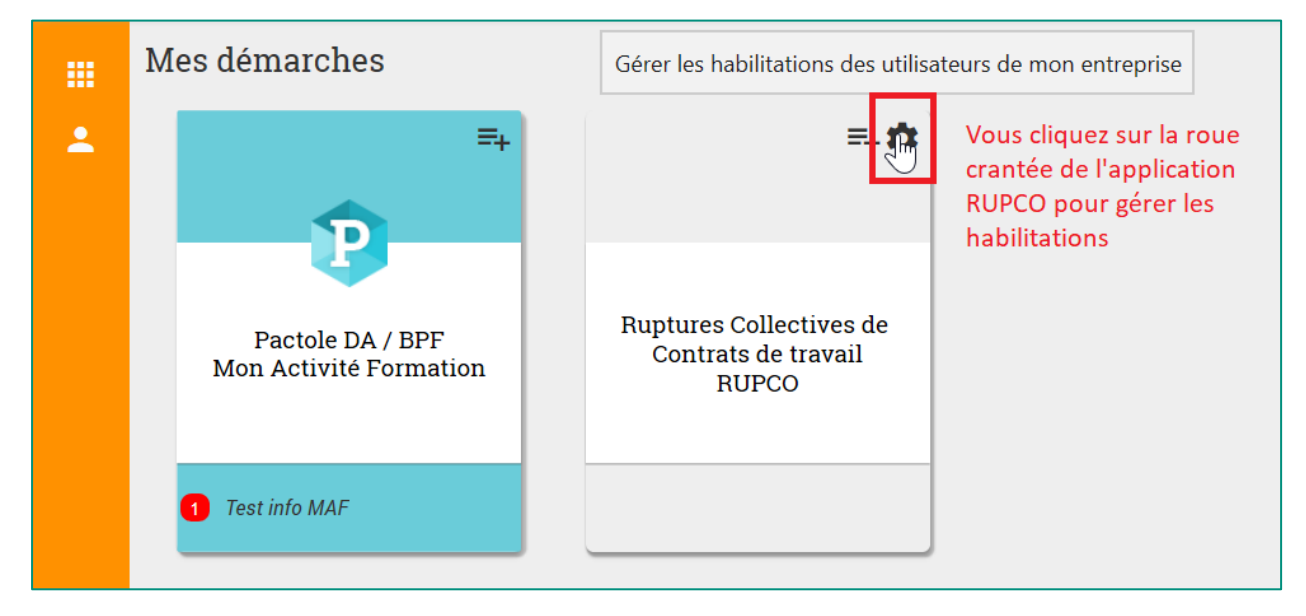

## **Accéder aux demandes d'habilitation 3**

Après avoir cliqué sur la **Roue crantée**, les habilitations en attente sont affichées. La liste des habilitations nominatives s'affiche quand on clique sur les pictogrammes.

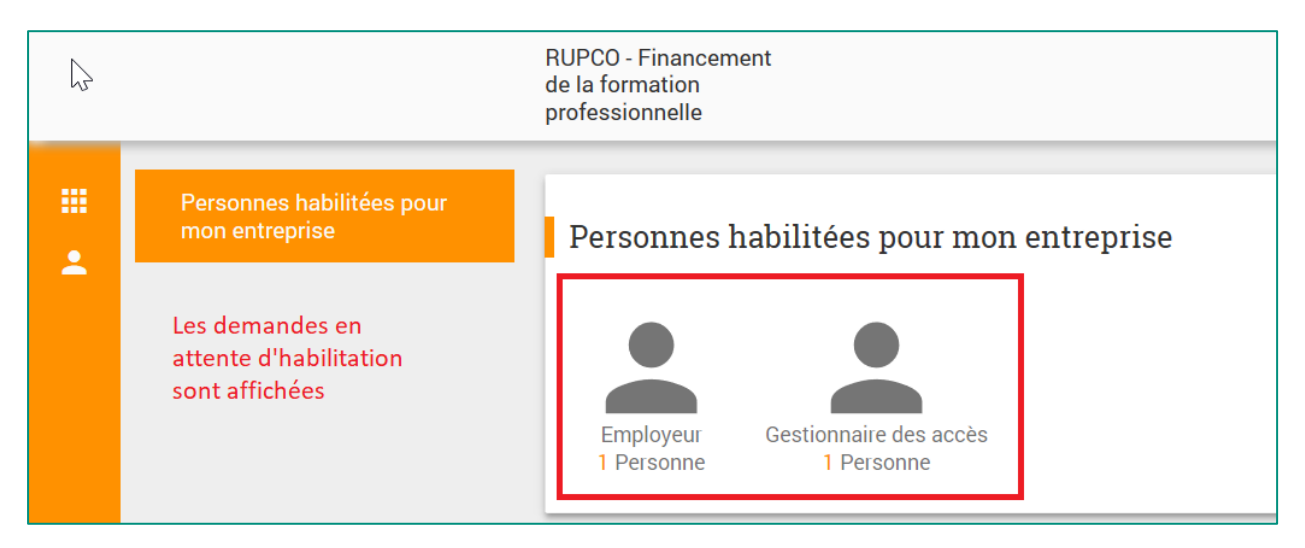

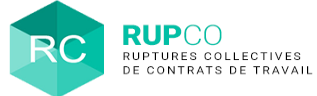

## **Traiter une demande d'habilitation 4**

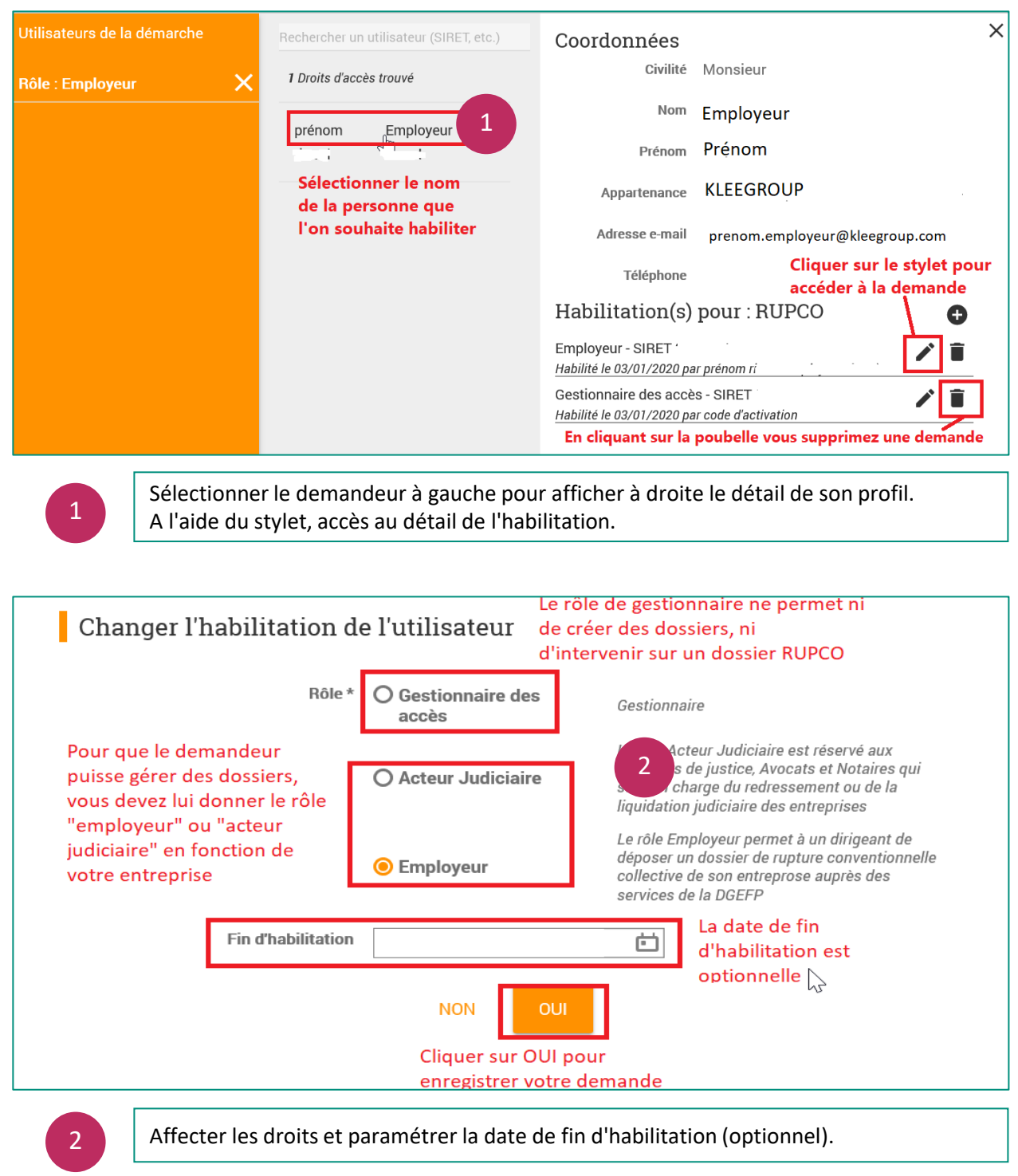

Le rôle **Gestionnaire des accès** ne permet pas de créer des dossiers dans RUPCO mais uniquement de gérer les droits. Il est conseillé d'avoir 2 gestionnaires.